# **Návod na nastavení wifi připojení v síti ČZA Mělník – Windows 10 – nové rozhraní ovládacích panelů – "Nastavení Windows"**

7.9.2021

Otevřete "Nastavení Windows" kliknutím na tlačítko "letící okno" vlevo dole na liště a pak kliknutím na ozubené kolečko.

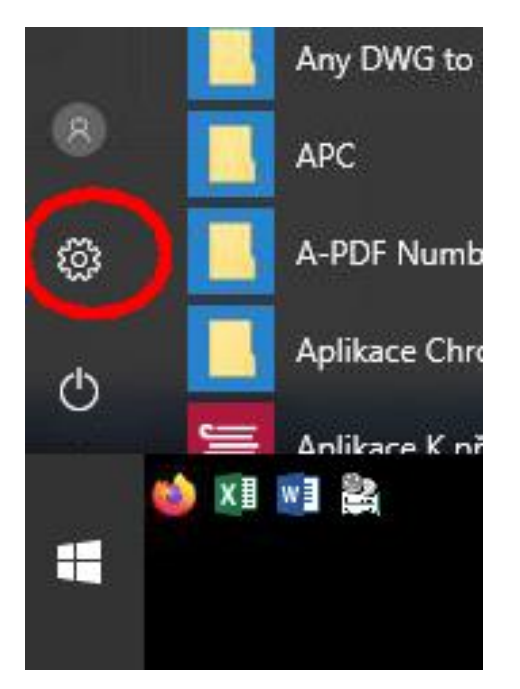

Klikněte na "Síť a internet"

Nastavení Windows Najít nastavení  $\circ$ **Eigen** Systém Zařízení Telefon  $\bigoplus$ Síť a internet Přizpůsobení Ω  $\mathbb{Z}$ 只 Propojení vašeho Androidu<br>nebo iPhonu z<br>Zobrazení, zvuk, oznámení, Bluetooth, tiskárny, myš Wi-Fi, režim v letadle. VPN Pozadí, zamykací obrazovka, napájení barvy Aplikace  $\mathcal{R}$ Účty ፝፞ዀ Čas a jazyk Usnadnění přístupu 詎  $\circledR$ Hraní  $\mathcal{G}$ Odinstalace, výchozí nastavení, Vaše účty, e-mail, Řeč, oblast, datum Herní panel, záznamy, přenosy, Předčítání, lupa, vysoký kontrast synchronizace, práce, rodina volitelné funkce herní režim  $\mathcal{Q}$ Hledání ₳ Soukromí Aktualizace a zabezpečení ن َ Poloha, kamera, mikrofon Windows Update, obnovení,<br>zálohování Najít moje soubory, oprávnění

### Klikněte na "Wi-Fi"

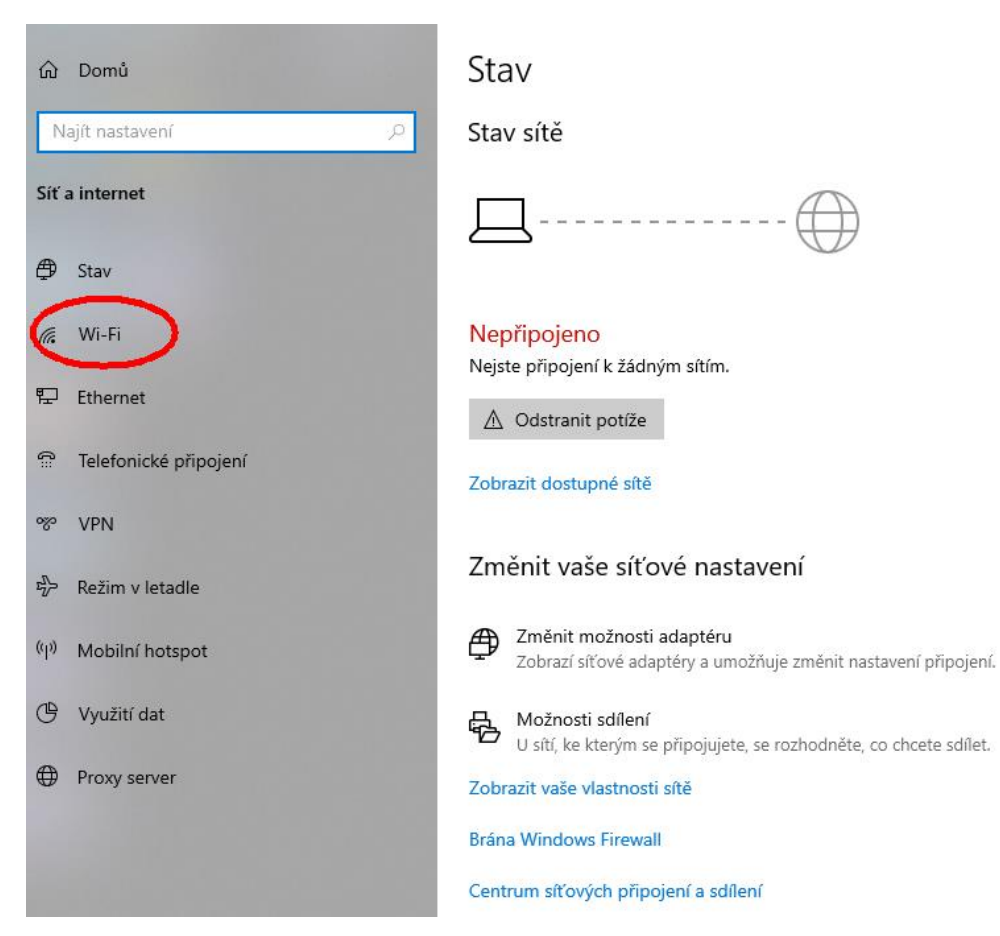

### Klikněte na "Spravovat známé sítě"

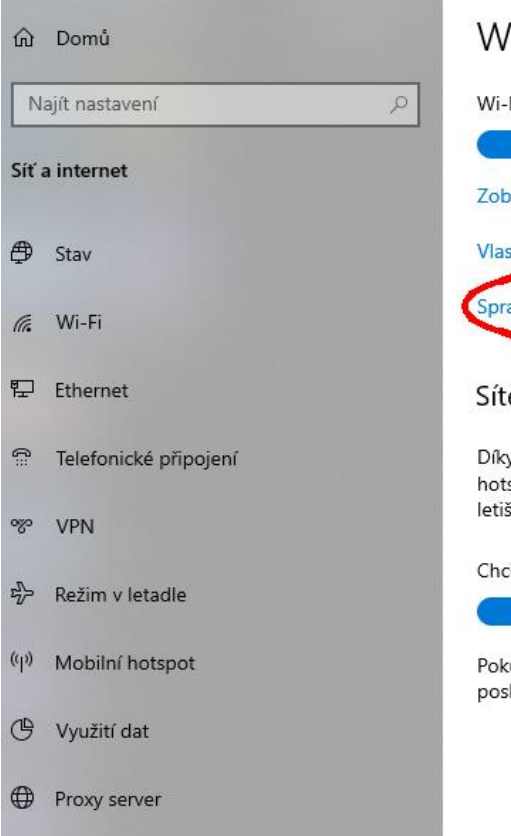

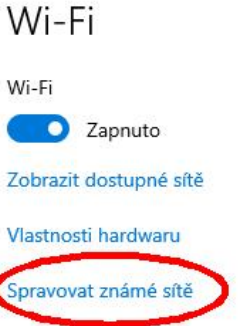

#### Sítě Hotspot 2.0

Díky sítím Hotspot 2.0 se můžete bezpečněji připojovat k veřejným hotspotům Wi-Fi. Můžou být k dispozici na veřejných místech, jako jsou letiště, hotely a kavárny.

Chci se připojovat prostřednictvím online registrace

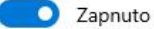

Pokud tuto funkci zapnete a vyberete síť Hotspot 2.0, zobrazí se seznam poskytovatelů připojení online, ze kterých si můžete vybírat.

## Klikněte na + u "Přidat novou síť"

**命 Wi-Fi** 

#### Spravovat známé sítě

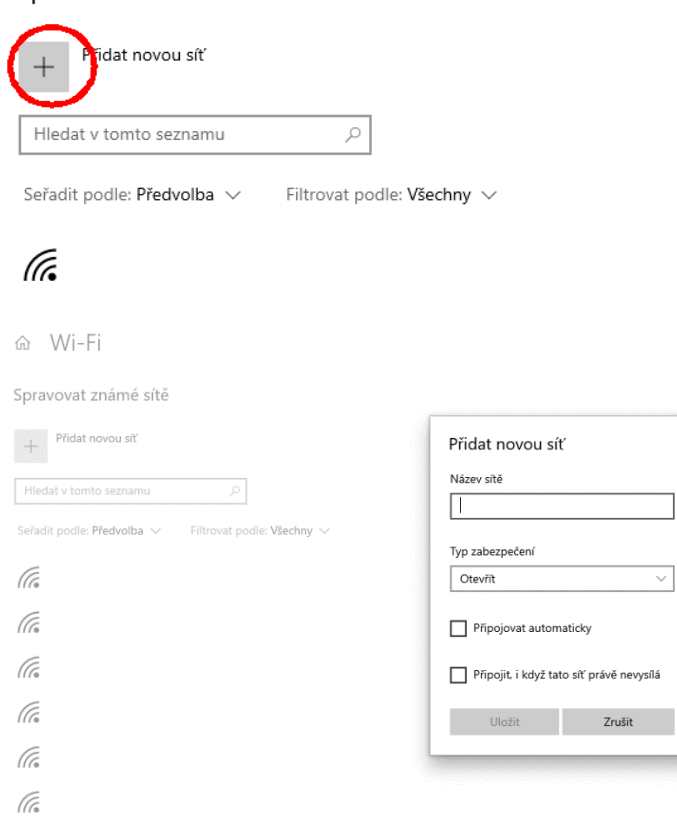

# Okno "Přidat novou síť" upravte dle obrázku

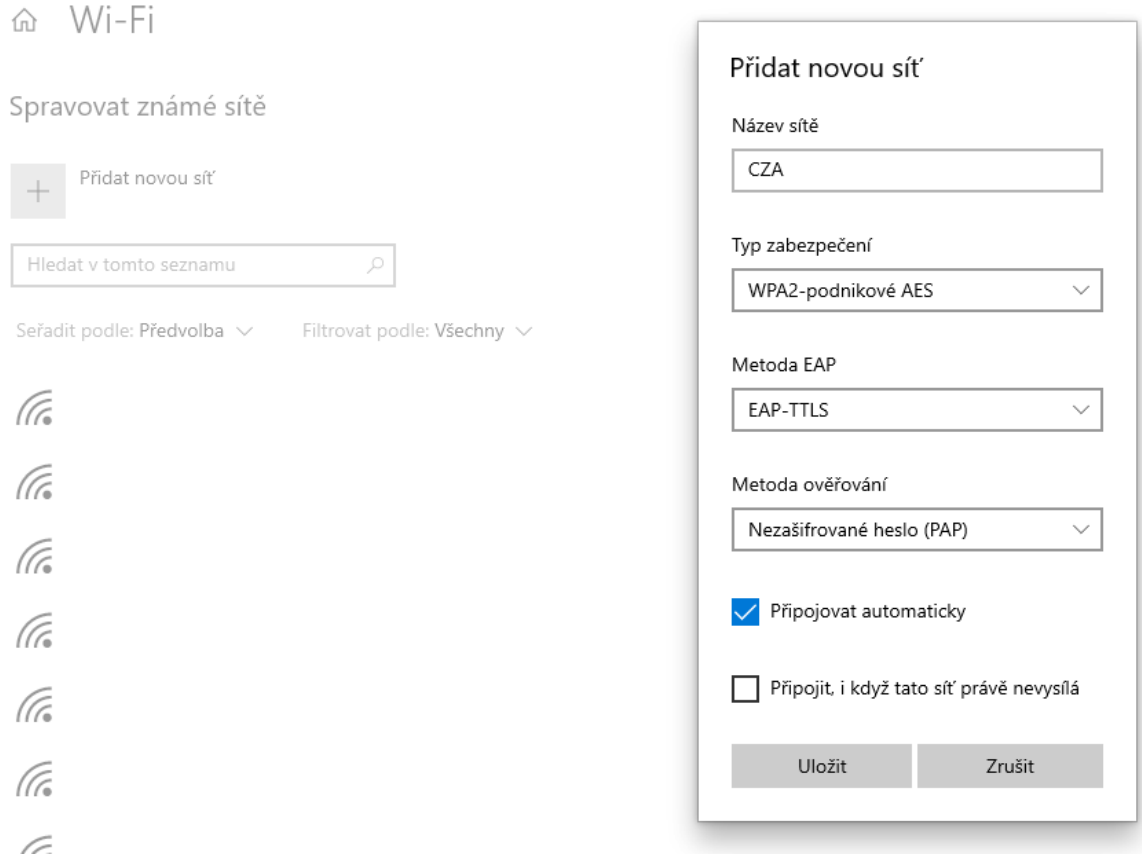

## A klikněte na "Uložit"

Na liště vpravo dole vedle hodin klikněte na ikonu "nepřipojeno" obrázek zeměkoule a klikněte na wifi síť CZA pak na "Připojit"

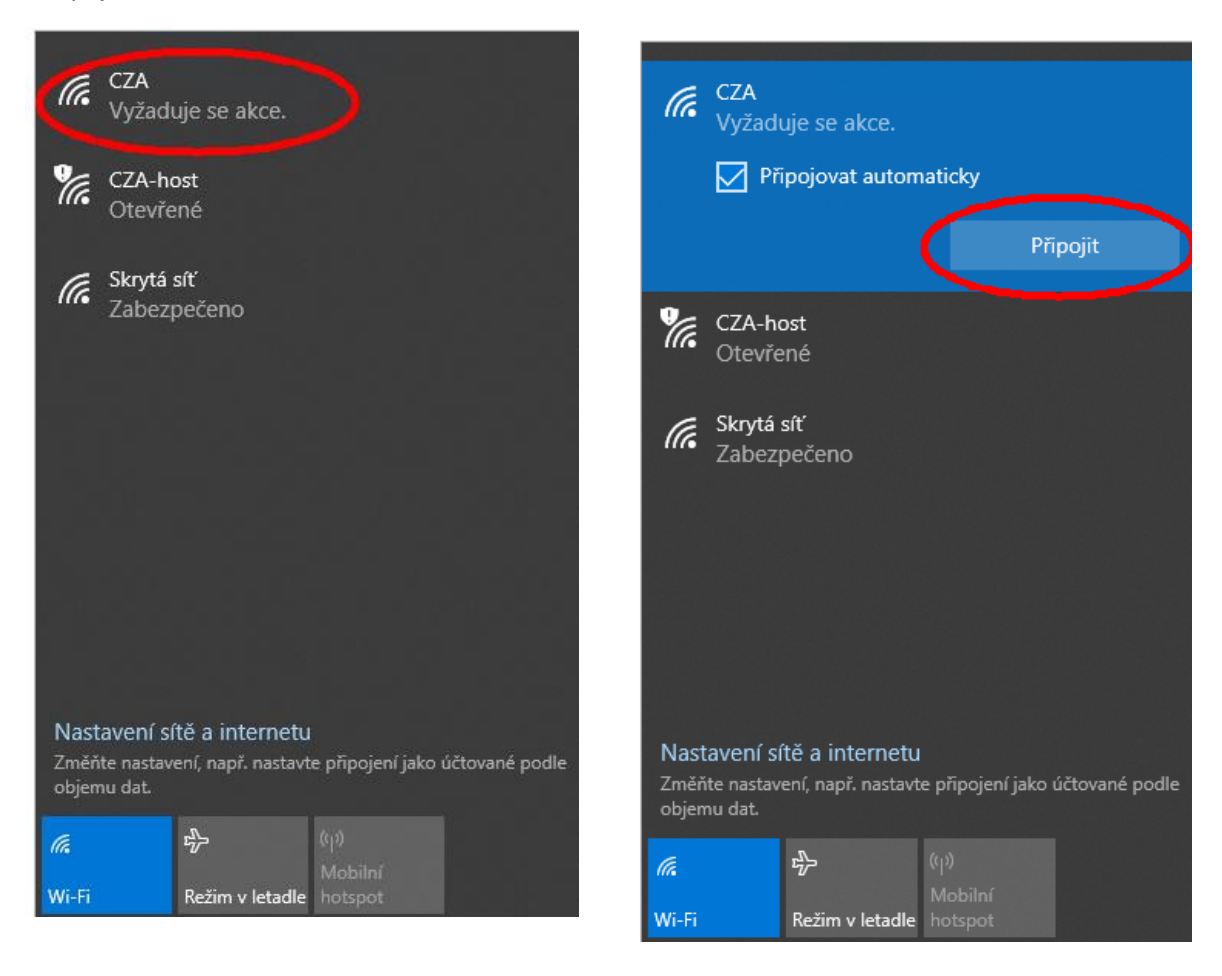

V okně "Přihlásit se" vyplňte políčko "Uživatelské jméno" jméno na školní síti (např. jnovak) heslo ke školní síti.

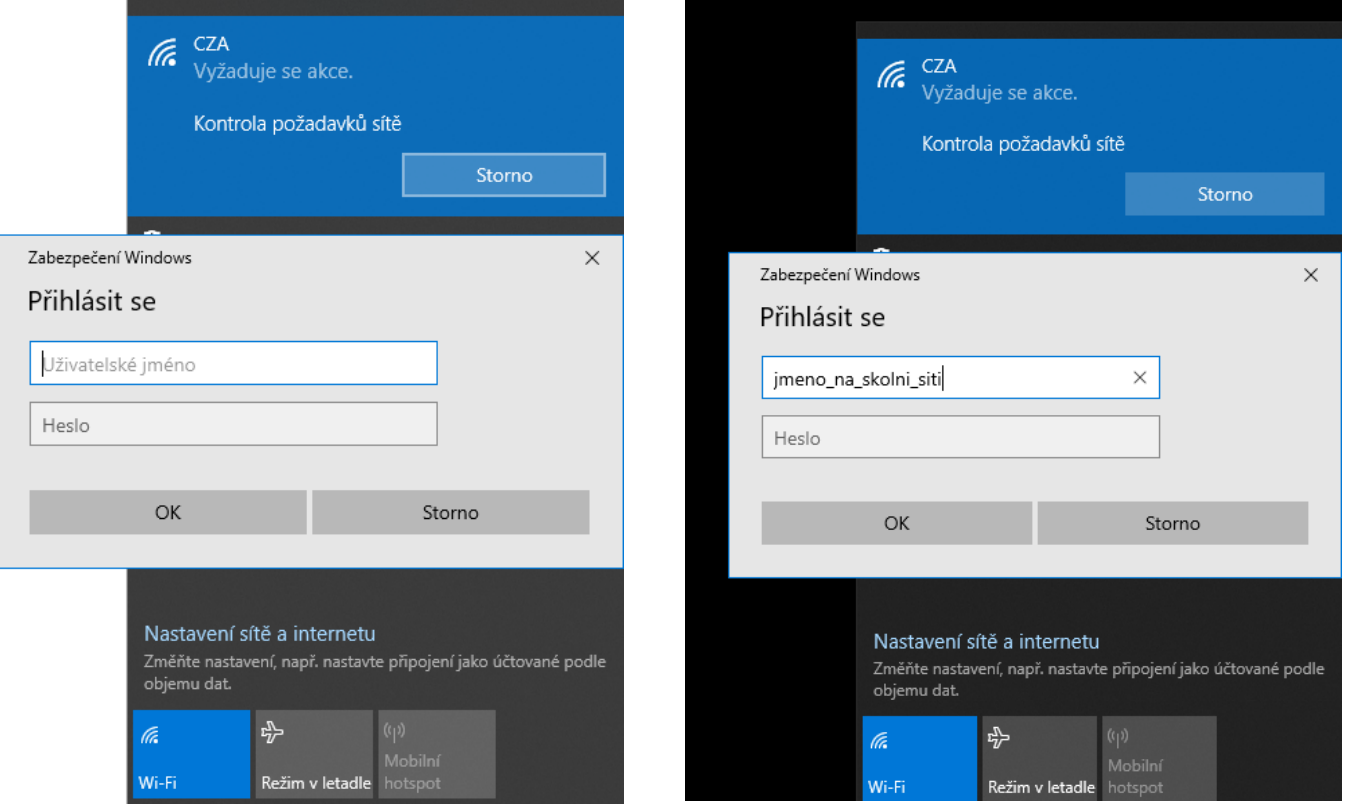

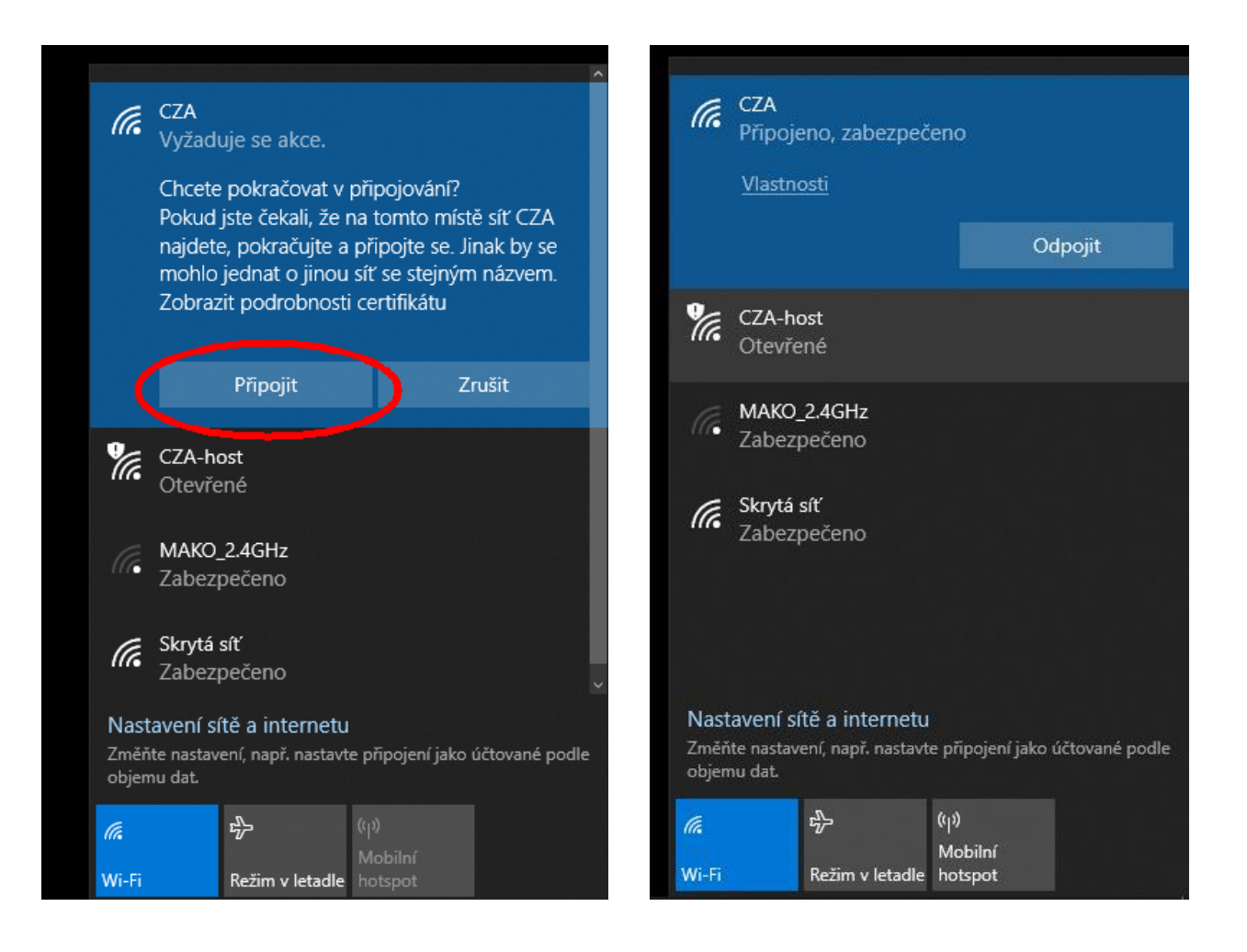